## ABOUT YOUR PHONE

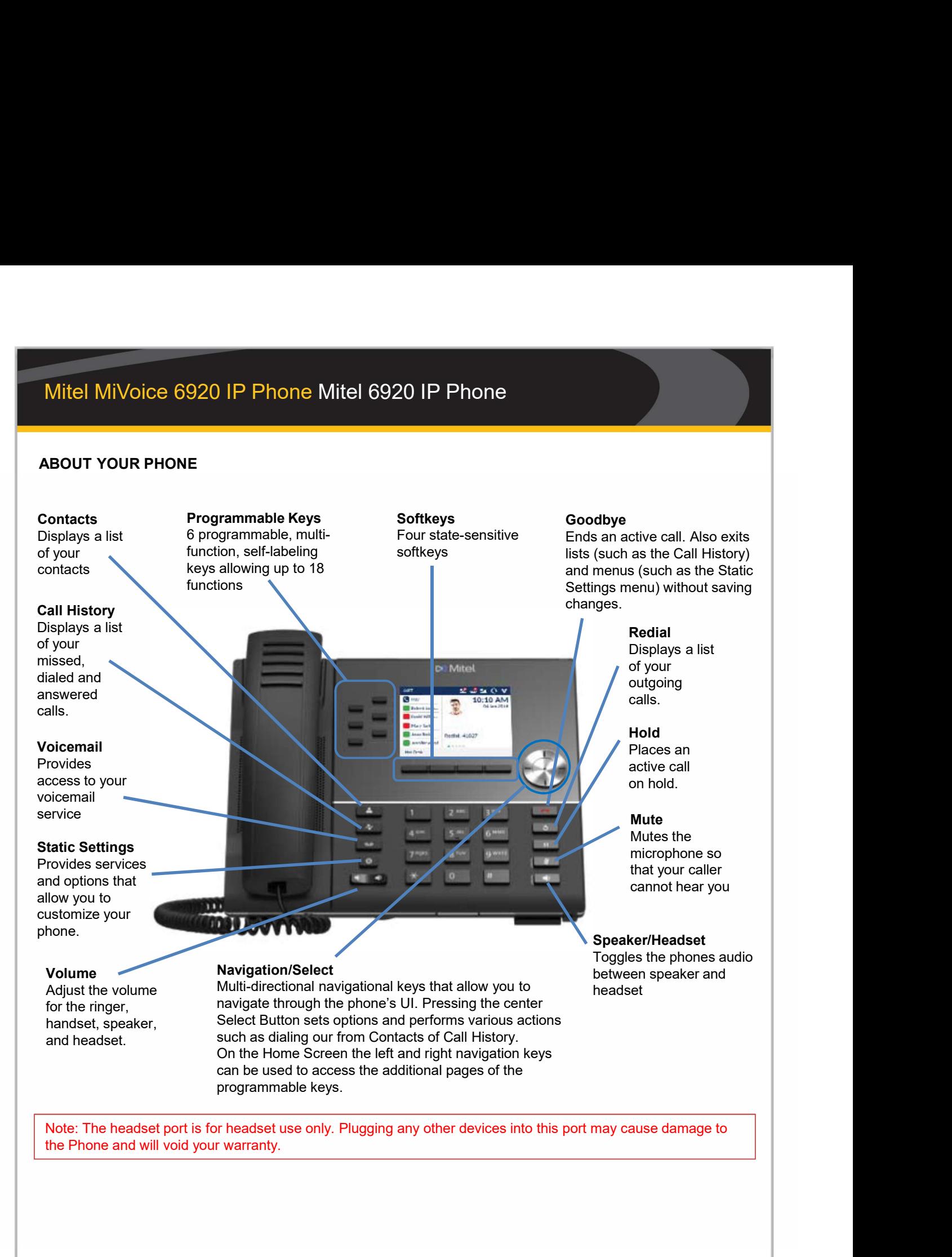

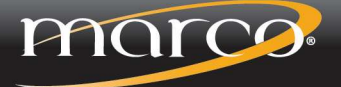

# Mitel MiVoice 6920 IP Phone Call Handling<br>
The Basics<br>
Making a call<br>
Lift the bandset or press the Click key and a result of the bandset or press the Click key and the result of the result of the result of the result of t

## The Basics

### Making a call

- 
- Mitel MiVoice 6920 IP Phone Call Handling<br>
The Basics<br>
Making a call<br>
1. Lift the handset or press the C key.<br>
2. If required, dial the prefix for external calls using<br>
2. Press the Transfer:<br>
2. Press the Transfer<br>
5. Dia <table>\n<tbody>\n<tr>\n<th>Mixed</th>\n<th>Mitel</th>\n<th>Miv, and the model</th>\n</tr>\n<tr>\n<td>2. If required, dial the prefix for external calls using the key.</td>\n<td>2. The key.</td>\n<td>3. Find the number.</td>\n<td>4. Press the Transfer of the key.</td>\n</tr>\n<tr>\n<td>3. Data the number.</td>\n<td>5. The first term is placed on hold.</td>\n<td>6. The first term is placed on the key.</td>\n<td>7. The first term is placed on the key.</td>\n<td>8. There is the transfer of the key.</td>\n<td>9. The first term is placed on the key.</td>\n<td>1. This term is placed on the key.</td>\n<td>1. The first term is placed on the key.</td the keypad. Mitel MiVoice 6920 IP Phone Call Handling<br>
The Basics<br>
Making a call<br>
1. Lift the handset or press the  $\Box$  is key.<br>
2. If required, dial the prefix for external calls using<br>
2. Press the Transfers<br>
3. Dial the number.<br>
5 Mitel MiVoice 6920 IP Phone Call Handling<br>
The Basics<br>
Making a call<br>
1. Lift the handset or press the  $\mathbb{C}$  key.<br>
2. If required, dial the prefix for external calls using<br>
2. Press the Transfer of<br>
3. Dial the number
- 

## Ending a call

softkey, or press the  $\bullet$  key.

### Answering a call

the  $\leq$  key for handsfree operation.

## Redialing

- 1. Lift the handset or handset operation.<br>
1. Lift the handset or press the  $\begin{bmatrix} \frac{1}{2} \\ \frac{1}{2} \\ \frac{1}{2} \\ \frac{1}{2} \\ \frac{1}{2} \\ \frac{1}{2} \\ \frac{1}{2} \\ \frac{1}{2} \\ \frac{1}{2} \\ \frac{1}{2} \\ \frac{1}{2} \\ \frac{1}{2} \\ \frac{1}{2} \\ \frac{1}{2} \\ \frac{1}{2} \\ \frac{1}{2} \\ \frac{1}{2} \\ \$ Mitel MiVoice 6920 IP Phone Call Handling<br>
The Basics<br>
1. Lift the handset or press the righ key.<br>
1. Ensure you are on a<br>
2. If required, dial the prefix for external calls using<br>
the keypad.<br>
3. Ceres the Transfers on on the Home screen
- **-OR-**<br>2. Press the  $\textcircled{}$  key once to access a list of recently The Basics<br>
Making a call<br>
1. Lift the handset or press the  $C$ all<br>
2. Press the Transferring a call<br>
2. Press the Transfers of the ceptar<br>
2. Press the Transfers of the handset on bid<br>
2. Press the Transfers of the hands dialed numbers. Use the up and down navigation keys to scroll through the entries redial the selected number 1. Press the Transfer scheen the key pade of the humber.<br>
1. Place the handset on its cradle, tap the End Call<br>
1. Place the handset on its cradle, tap the End Call<br>
1. Place the handset on its cradle, tap the End Call<br>
1 Ending a call<br>
2. Press the Transfer she complete an unated<br>
2. Press the hem and the complete and the she will to complete and the complete and the complete and the complete and the complete and the complete and the comp Answering a call<br>
1. Lift the handset for handset operation or press<br>
1. Tansfer softkey once<br>
the  $\bigoplus$  key for handsfree operation.<br>
Redialing<br>
1. Tap the Redial softkey once or press the  $\bigoplus$  key<br>
twithe whome you a 1. Lift the handset for handset operation or press<br>
the  $\bigoplus$  key for handsfree operation.<br> **Creating a multi-party c**<br> **Redialing**<br> **Redialing Softkey once or press the**  $\bigoplus$  **key<br>
with whom you varish<br>
twice to call th** twice to call the last dialed number as displayed 2. Press the Add User<br>
on He Home screen<br>
2. Press the  $\frac{1}{2}$ Ress the User<br>
2. Press the  $\frac{1}{2}$ Ress the User<br>
2. When can also the contenue of the contenue of the co

- **Muting**<br>1. Press the  $\mathcal{U}$  key while on an active call to mute the microphone on your handset, headset, or speaker.<br>2. Press the sex key again to unmute the audio.
- 

## **Making a call using the Contacts application**<br>1. Press the  $\triangle$  key to access the Contacts

- application.
- through the contacts by using the navigation keys -OR-

Enter characters using the keypad and press the Search softkey to use the search feature.

press the Select button or Dial softkey to place a call using the entry's default phone number. -OR-

To place a call to a different phone number defined for the entry (for example, a mobile number), press the right navigation, highlight the phone number you want to call using the Up and Down navigation keys, and press the Select button or Dial softkey.

## Transferring a call

- **1.** Ensure you are on active call with the party you<br>1. Ensure you are on active call with the party you<br>wish to transfer.<br>2. Press the Transfer softkey. The active call is<br>placed on hold.<br>4. Press the Transfer softkey or wish to transfer.
- placed on hold.
- 
- **Communistance Software Software School School School School School School School School School School School School School School School School School School School School School School School School School School School Communistance Community Communistance Communistance Communist Communist Communist Communist Communist Communist Communist Communist Communist Communist Communist Communist Communist Communist Communist Communist Communist Example 18.**<br> **Example 18.**<br> **Example 18.**<br> **Example 18.**<br> **Example 18.**<br> **Example 18.**<br> **Press the Transfer softkey. The active call is<br>
placed on hold.<br>
4. Press the <b>Transfer softkey** or hang up the handset<br>
to complet to complete an unattended call transfer -OR-**Transferring a call**<br>
1. Ensure you are on active call with the party you<br>
wish to transfer.<br>
2. Press the **Transfer** softkey. The active call is<br>
placed on hold.<br>
3. Enter the transfer recipient's number.<br>
4. Press the **Transferring a call**<br>
1. Ensure you are on active call with the party you<br>
wish to transfer.<br>
2. Press the **Transfer** softkey. The active call is<br>
placed on hold<br>
3. Enter the transfer softkey or hang up the handset<br>
to c **Transferring a call**<br>
1. Ensure you are on active call with the party you<br>
wish to transfer.<br>
2. Press the **Transfer** softkey. The active call is<br>
placed on hold.<br>
3. Enter the transfer recipient's number.<br>
4. Press the Transferring a call<br>
1. Ensure you are on active call with the party you<br>
wish to transfer.<br>
2. Press the Transfer softkey. The active call is<br>
placed on hold.<br>
3. Enter the transfer softkey or hang up the handset<br>
to comp **Transferring a call**<br>
1. Ensure you are on active call with the party you<br>
wish to transfer.<br>
2. Press the **Transfer** softkey. The active call is<br>
placed on hold.<br>
3. Enter the transfer softkey or hang up the handset<br>
to 2. Press the **Transfer** softkey. The active call is<br>
glaced on hold.<br>
S. Enter the transfer recipient's number.<br>
4. Press the **Transfer** softkey or hang up the handset<br>
to complete an unattended call transfer<br> **OR-**<br>
Wait 4. Press the **Transfer** softkey or hang up the handset<br>to complete an unattended call transfer<br>Complete an unattended call transfer<br>Creating a multi-party conference call<br>T. Ensure you are on active call with one of the p

Wait for an answer, consult, and then press the **Transfer** softkey or hang up the handset to complete an attended transfer.

## Creating a multi-party conference call

- with whom you wish to create a conference.
- twice to call the last dialed number as displayed 2. Press the **Add User** softkey. The active call is placed on hold.
	-
	- Join Calls softkey to create the three-way conference call.
- and tap the **Select** Button or **Dial** softkey to  $\overline{5}$ . Repeat steps 2 to 4 to add an additional party to the conference.

## Holding and resuming

- connected to the call.  $A \cup (hold)$  icon flashes on the applicable Line key.
- 

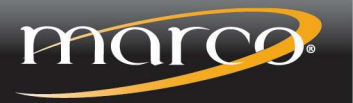

### Home Screen

The Home screen displays the date and time along with the last dialed number. It is the default screen displayed when the phone is in an idle state. Mitel MiVoice 6920 IP Phone User Interface<br>ome Screen<br>e Home screen displays the date and time along with the last dialed number. It is the default screen

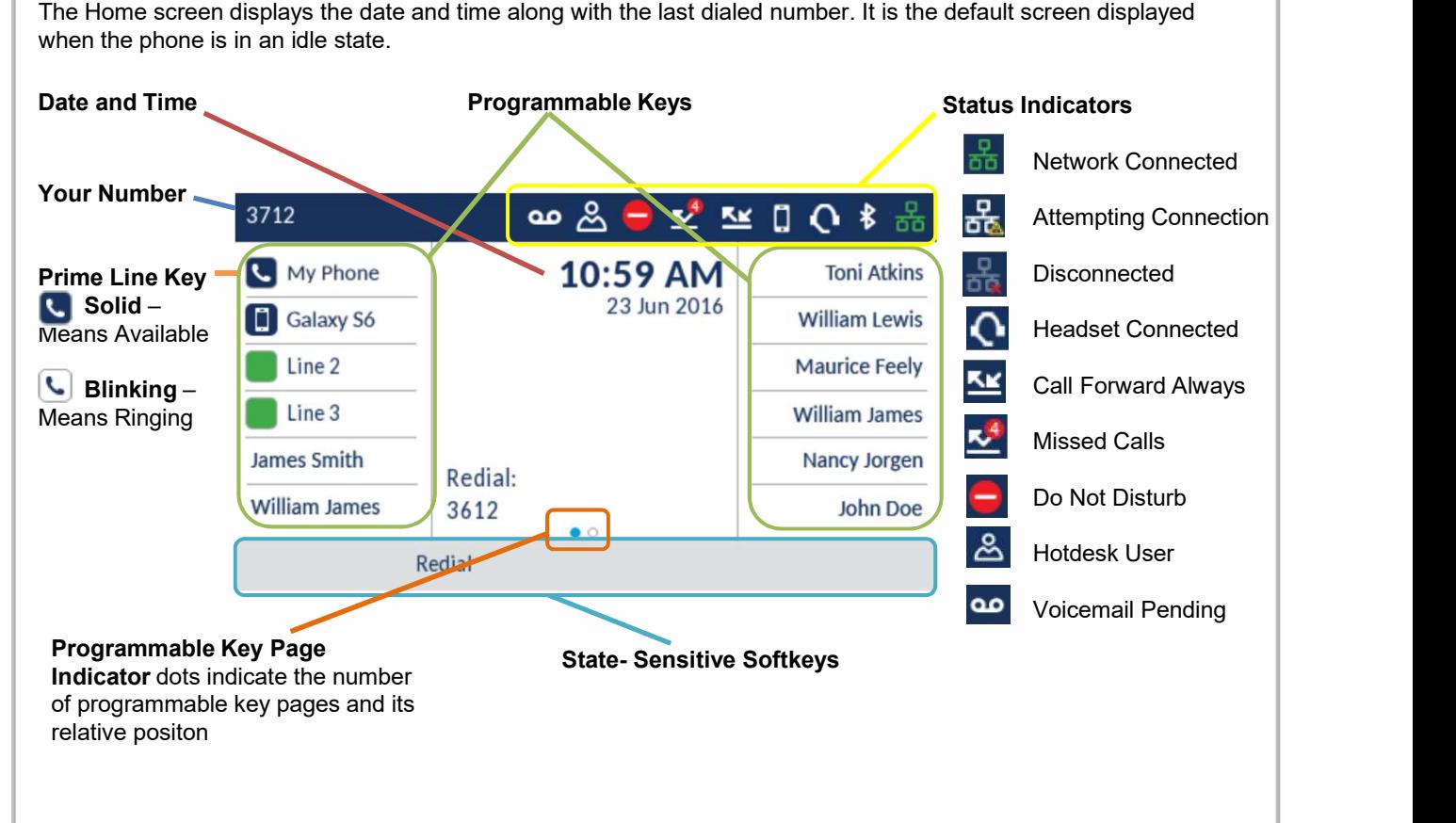

### Call Screen

When on an active call, all the essential information regarding the call is displayed on screen, including the caller's avatar, name and number, and call duration timer. The context-sensitive softkeys also change allowing you access to more call handling features

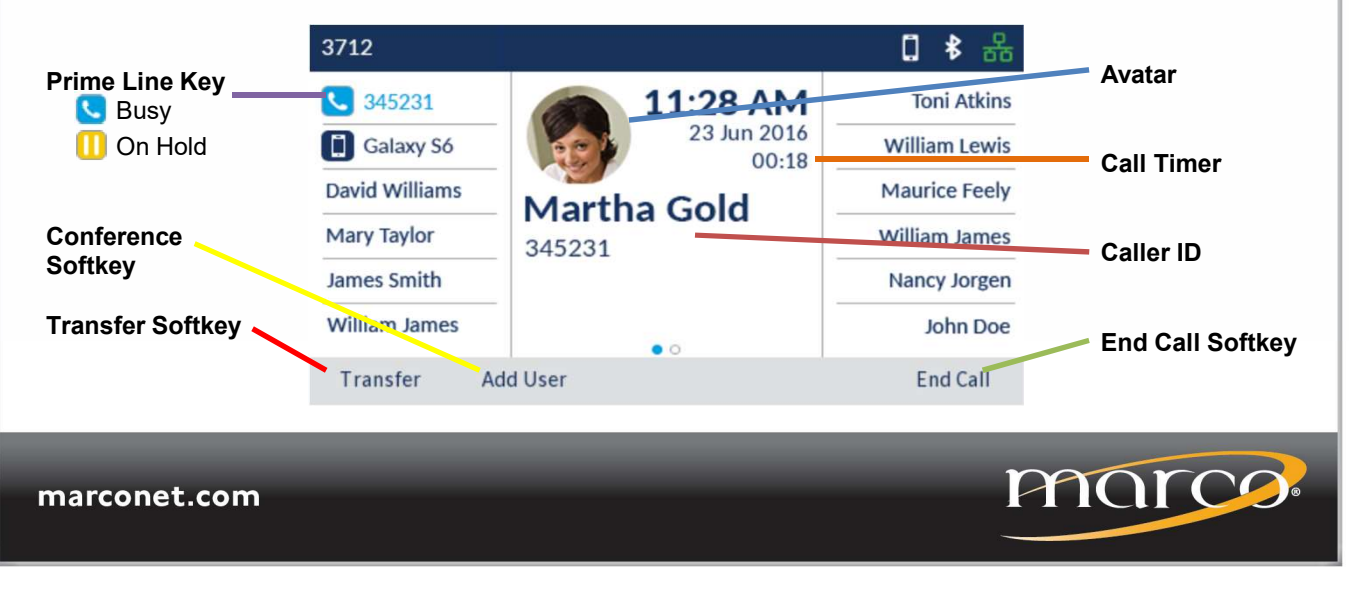

## Contacts  $\stackrel{\circ}{\sim}$

The Contacts application is your personal phone book and directory, conveniently stored within your phone. The Mitel Mitel MiVoice 6920 IP Phone Applications<br>
e Contacts<br>
e Contacts application is your personal phone book and directory, conveniently stored within your pho<br>
Voice 6920 IP Phone supports a localized Personal directory, inte

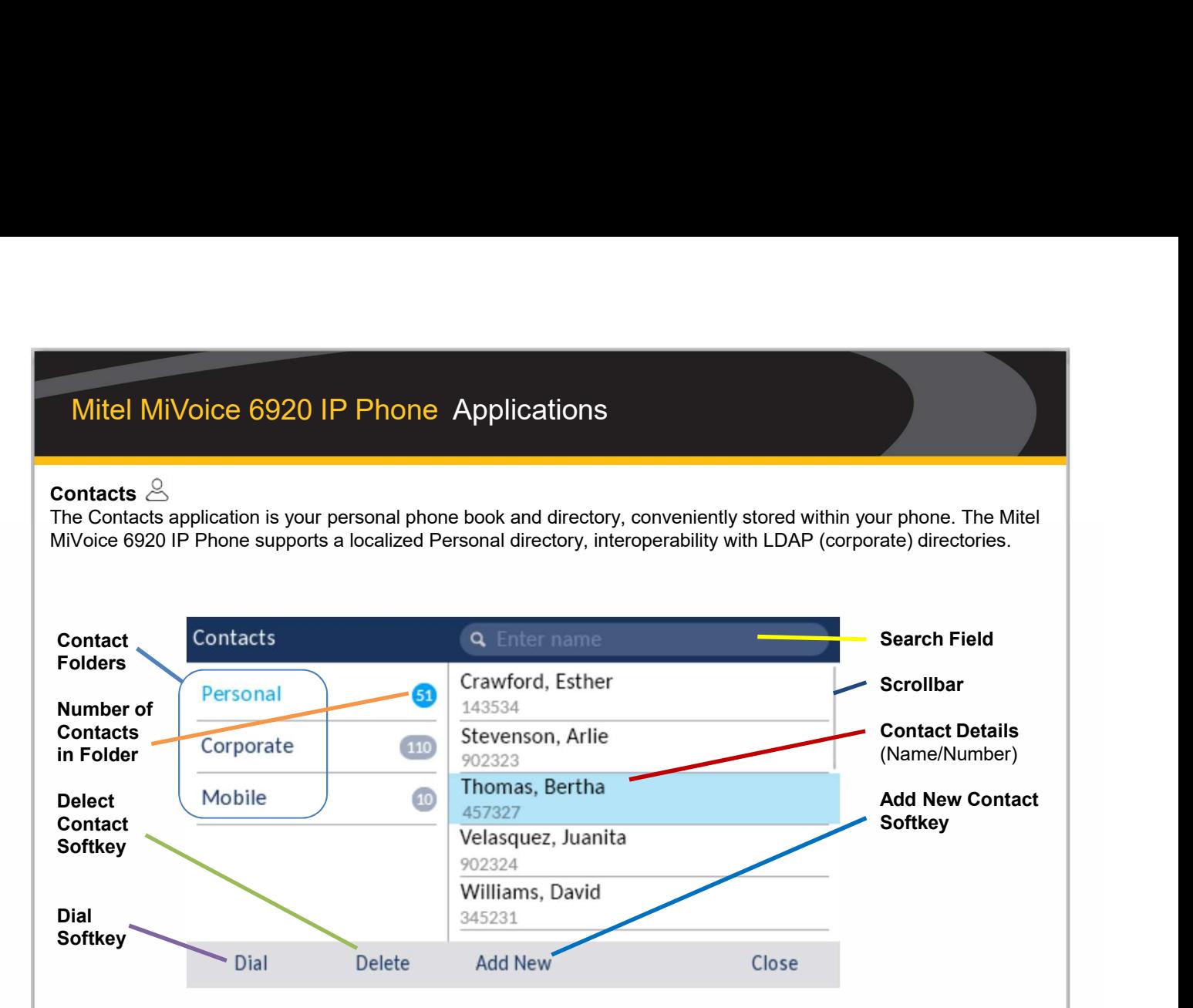

### Call History  $\mathbb{\mathbb{R}}$

The Call History application is a stored log of your missed, outgoing, and received calls. You can view, delete, and dial out to call history entries as well as copy entries to your Contacts application.

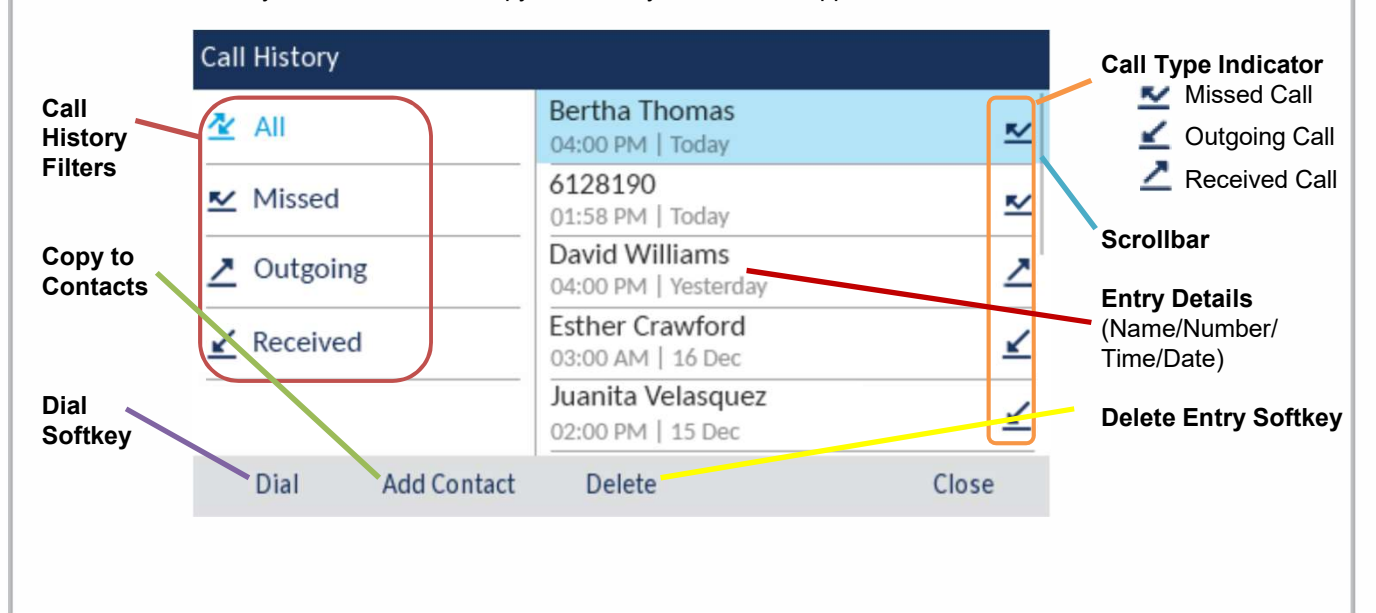

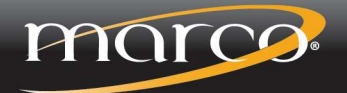

# Mitel MiVoice 6920 IP Phone Personalization<br>Speed Call programmable key configuration<br>A Speed Call key allows you to dial a specified on the magnet of the settings key.<br>A press the settings key allows on the condition on t

### Speed Call programmable key configuration

A Speed Call key allows you to dial a specified  $\blacksquare$  1. Press the  $\circledS$  settings key. number with one key press. **Speed Call** keys can be  $\qquad 2.$  Navigate to and select the  $\Box$  Audio softkey useful as they can be programmed to dial directly to **3.** Select for **Internal** or **External** an internal or external number or quickly access features that use feature access codes. You can also transfer calls to or create conference calls using your 6. Press the **Save** softkey Speed Call keys in place of dialing out manually. These Close to exit Mitel MiVoice 6920 IP Phone Personalization<br>
Speed Call programmable key configuration<br>
A Speed Call key allows you to dial a specified<br>
number with one key press. Speed Call keys and be<br>
useful as they can be programmed **Mitel MiVoice 6920 IP Phone Personalization**<br> **Speed Call programmable key configuration**<br>
A **Speed Call key** allows you to dial a specified<br>
number with one key press. Speed Call keys can be<br>
number with one key press. Speed Call programmable key configuration Change Your Ring<br>
A Speed Call key allows you to dial a specified<br>
number with one key press. Speed Call keys can be<br>
number with one key press. Speed Call keys can be<br>
an interna

Note: Configuring a programmable key using the press-and-hold method is only available if enabled by your System Administrator.

### Programming a Speed Call key

- key for four seconds.
- the key.
	- **NOTE:** Use the  $ABC \rightarrow$  softkey to specify uppercase letters or lowercase letters when entering the label.
- Number field and enter a number using the dialpad keys.
- (Optional): Press the down navigation key to move to the Private checkbox and press the Select button to make the key a Private Speed Call key. When a Private Speed Call key is pressed, the call is considered private and caller ID information is not displayed in the phone's call history. Note: Configuring a programmable key using the<br>press-and-hold method is only available if enabled<br>by your System Administrator.<br>
Programming a Speed Call key<br>
1. Press and hold the applicable programmable<br>
1. Press and ho
- to the key you selected.

Note: Other features such as Phone Lock, Call Forward Always, Do Not Disturb, and Account Code keys can be programmed using the press-and-hold method (if enabled by your System Administrator).

## Change Your Ring Tones

- 
- **Change Your Ring Tones**<br>
1. Press the ◎ settings key.<br>
2. Navigate to and select the **C**<sup>p</sup> Audio softkey<br>
3. Select for Internal or External<br>
4. Navigate to the tones and scroll through<br>
5. Select the ring tone you like **2. Navigate Your Ring Tones**<br>2. Navigate to and select the **C**<sup>p</sup> Audio softkey<br>2. Navigate to and select the **C**<sup>p</sup> Audio softkey<br>3. Select for Internal or **External**<br>5. Select the ring tone you like<br>6. Press the **Save Solution**<br> **Solution**<br> **Change Your Ring Tones**<br> **External or External or External**<br> **Collect for Internal or External**<br> **A. Navigate to the tones and scroll through**<br> **5. Select the ring tone you like**<br> **6. Press the Sa** 4. Navigate to the tones and scroll through **Schange Your Ring Tones**<br> **Schange Your Ring Tones**<br> **Example 10** Select the **C**<sup>b</sup> Audio softkey<br> **Solect for Internal or External**<br> **A** Navigate to the tones and scroll through<br> **5.** Select the ring tone you like<br> **6. Change Your Ring Tones**<br>
1. Press the **Softlings** key.<br>
2. Navigate to and select the **C**<sup>p</sup> Audio softkey<br>
3. Select for Internal or External<br>
4. Navigate to the tones and scoll through<br>
5. Select the ring tone you like<br> **Change Your Ring Tones**<br> **7.** Press the ◎ settings key.<br> **7.** Navigate to and select the ■ ● Audio softkey<br>
2. Navigate to and select the termal<br>
4. Navigate to the tones and scroll through<br>
5. Select the ring tone you l
- 
- 
- 
- 
- 

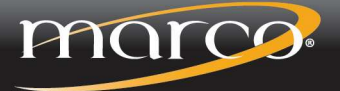